## Autodesk<sup>\*</sup> Maya<sup>\*</sup> 2013

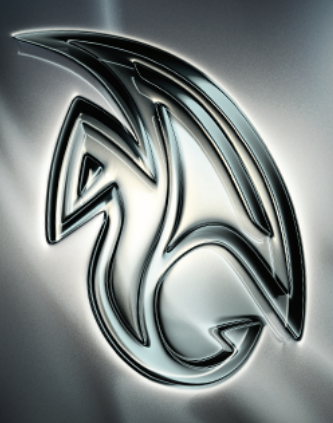

**Autodesk** 

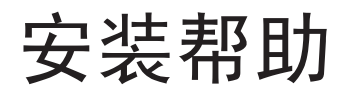

#### Autodesk ® Maya® 2013

**© 2012 Autodesk, Inc. All Rights Reserved.** Except as otherwise permitted by Autodesk, Inc., this publication, or parts thereof, may not be reproduced in any form, by any method, for any purpose.

Certain materials included in this publication are reprinted with the permission of the copyright holder.

Portions related to RSA Data Security, Inc. MD5 Message-Digest Algorithm Copyright (C) 1991-2, RSA Data Security, Inc. Created 1991. All rights reserved. License to copy and use this software is granted provided that it is identified as the "RSA Data Security, Inc. MD5 Message-Digest Algorithm" in all material mentioning or referencing this software or this function. License is also granted to make and use derivative works provided that such works are identified as "derived from the RSA Data Security, Inc. MD5 Message-Digest Algorithm" in all material mentioning or referencing the derived work. RSA Data Security, Inc. makes no representations concerning either the merchantability of this software or the suitability of this software for any particular purpose. It is provided "as is" without express or implied warranty of any kind. These notices must be retained in any copies of any part of this documentation and/or software.

The following are registered trademarks or trademarks of Autodesk, Inc., and/or its subsidiaries and/or affiliates in the USA and other countries: 123D, 3ds Max, Algor, Alias, Alias (swirl design/logo), AliasStudio, ATC, AUGI, AutoCAD, AutoCAD Learning Assistance, AutoCAD LT, AutoCAD Simulator, AutoCAD SQL Extension, AutoCAD SQL Interface, Autodesk, Autodesk Homestyler, Autodesk Intent, Autodesk Inventor, Autodesk MapGuide, Autodesk Streamline, AutoLISP, AutoSketch, AutoSnap, AutoTrack, Backburner, Backdraft, Beast, Beast (design/logo) Built with ObjectARX (design/logo), Burn, Buzzsaw, CAiCE, CFdesign, Civil 3D, Cleaner, Cleaner Central, ClearScale, Colour Warper, Combustion, Communication Specification, Constructware, Content Explorer, Creative Bridge, Dancing Baby (image), DesignCenter, Design Doctor, Designer's Toolkit, DesignKids, DesignProf, DesignServer, DesignStudio, Design Web Format, Discreet, DWF, DWG, DWG (design/logo), DWG Extreme, DWG TrueConvert, DWG TrueView, DWFX, DXF, Ecotect, Evolver, Exposure, Extending the Design Team, Face Robot, FBX, Fempro, Fire, Flame, Flare, Flint, FMDesktop, Freewheel, GDX Driver, Green Building Studio, Heads-up Design, Heidi, Homestyler, HumanIK, IDEA Server, i-drop, Illuminate Labs AB (design/logo), ImageModeler, iMOUT, Incinerator, Inferno, Instructables, Instructables (stylized robot design/logo),Inventor, Inventor LT, Kynapse, Kynogon, LandXplorer, LiquidLight, LiquidLight (design/logo), Lustre, MatchMover, Maya, Mechanical Desktop, MIMI, Moldflow, Moldflow Plastics Advisers, Moldflow Plastics Insight, Moldflow Plastics Xpert, Moondust, MotionBuilder, Movimento, MPA, MPA (design/logo), MPI, MPI (design/logo), MPX, MPX (design/logo), Mudbox, Multi-Master Editing, Navisworks, ObjectARX, ObjectDBX, Opticore, Pipeplus, Pixlr, Pixlr-o-matic, PolarSnap, PortfolioWall, Powered with Autodesk Technology, Productstream, ProMaterials, RasterDWG, RealDWG, Real-time Roto, Recognize, Render Queue, Retimer, Reveal, Revit, RiverCAD, Robot, Scaleform, Scaleform GFx, Showcase, Show Me, ShowMotion, SketchBook, Smoke, Softimage, Softimage|XSI (design/logo), Sparks, SteeringWheels, Stitcher, Stone, StormNET, Tinkerbox, ToolClip, Topobase, Toxik, TrustedDWG, T-Splines, U-Vis, ViewCube, Visual, Visual LISP, Voice Reality, Volo, Vtour, WaterNetworks, Wire, Wiretap, WiretapCentral, XSI.

ACE™, TAO™, CIAO™, and CoSMIC™ are copyrighted by Douglas C. Schmidt and his research group at Washington University, University of California, Irvine, and Vanderbilt University, Copyright (c) 1993-2009, all rights reserved.

mental ray is a registered trademark of NVIDIA ARC GmbH, licensed for use by Autodesk, Inc.

Intel is a registered trademark or trademark of Intel Corporation or its subsidiaries in the United States and other countries.

OpenGL is a trademark of Silicon Graphics, Inc. in the United States and other countries.

Python is a registered trademark of Python Software Foundation.

All other brand names, product names or trademarks belong to their respective holders.

#### **Disclaimer**

THIS PUBLICATION AND THE INFORMATION CONTAINED HEREIN IS MADE AVAILABLE BY AUTODESK, INC. "AS IS." AUTODESK, INC. DISCLAIMS ALL WARRANTIES, EITHER EXPRESS OR IMPLIED, INCLUDING BUT NOT LIMITED TO ANY IMPLIED WARRANTIES OF MERCHANTABILITY OR FITNESS FOR A PARTICULAR PURPOSE REGARDING THESE MATERIALS.

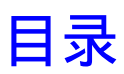

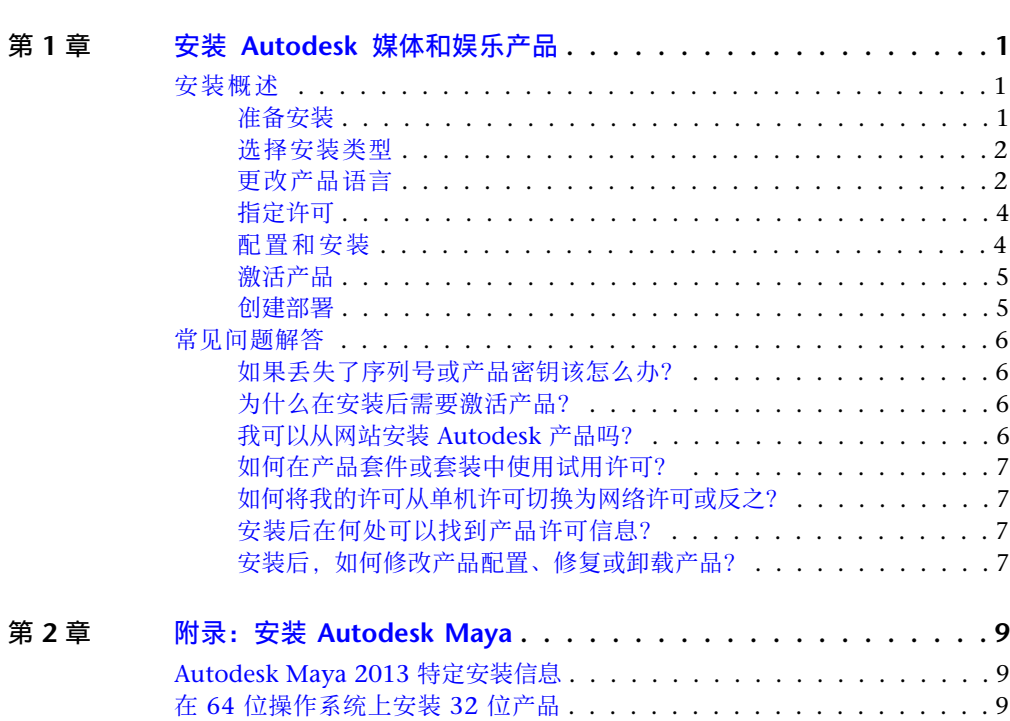

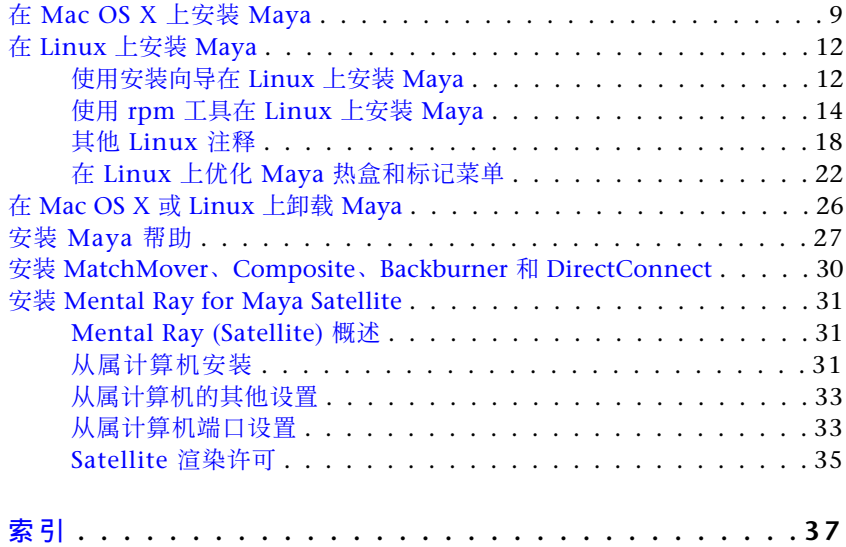

## <span id="page-4-0"></span>安装 **Autodesk** 媒体和娱 乐产品

## <span id="page-4-1"></span>安装概述

下图显示了安装过程的主要部分:

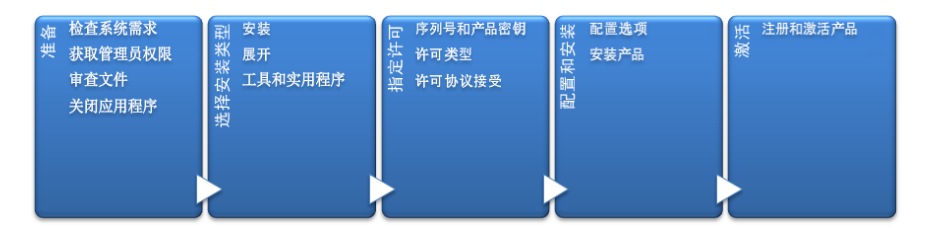

<span id="page-4-2"></span>在以下部分中提供了更多详细信息。

## 准备安装

开始安装前,请检查以下详细信息:

- 确认您的计算机满足最低系统要求。如果有疑问,请单击安装程序屏幕底部的 "系统要求"。
- 查看产品文档以确定类似安装类型(单机许可或网络许可)和要安装哪些产品这 样的细节。可以从安装程序左下角的链接访问文档:

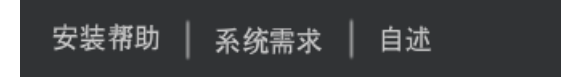

**1**

- 请确保您的用户名具有管理员权限,才能在计算机或网络中安装应用程序。
- 获取需要安装的所有产品的序列号和产品密钥。这些信息在产品包装上,或在 下载该软件时提供。
- <span id="page-5-0"></span>■ 关闭所有运行的应用程序。

#### 选择安装类型

此处提供一些基本信息来帮助您选择正确的路径。

- 安装建议用于单独的用户或小型组。关键问题在于您将在每台计算机上重复安 装过程。对于单机许可来说这是唯一有效的安装类型,但也可以用于多套单机 许可或网络许可。
- 建议网络管理员使用多套单机版或网络许可创建部署。在部署过程中, 安装被 配置一次、存储在网络上,然后有效地分发到用户的计算机。 有关展开的详细信息,请参见位于第 5 页[的"创建展开"](#page-8-2)或《网络管理员手 册》。
- 安装工具和实用程序用于安装与套件或产品相关的工具和实用程序。如果您拥 有 Autodesk 产品的网络许可,则在任何用户都可以运行该产品之前,需要使 用此选项来安装 Network License Manager。请参见套件或产品的文档, 以识 别可用工具和感兴趣的实用程序。

#### 选择安装程序语言

在安装程序的第一个屏幕上,可以使用位于右上方的下列控件选择安装程序屏幕的 语言:

<span id="page-5-2"></span>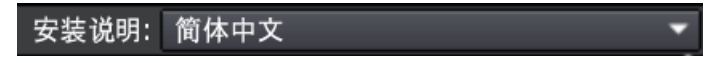

<span id="page-5-1"></span>对于某些 Autodesk 产品, 您可以在稍后的安装过程中选择已安装产品的语言。有 关详细信息,请参见位于第 2 页的[更改产品语言。](#page-5-2)

## 更改产品语言

重要信息 本主题不适用于在单独的介质上提供每种语言版本的 Autodesk 产品。 对于这些产品,必须在购买时指定产品语言,并且不能更改。

#### **2** | 第 1 章 安装 Autodesk 媒体和娱乐产品

对于某些 Autodesk 产品, 您可以在安装时使用安装程序上的下列下拉菜单选择产 品语言:

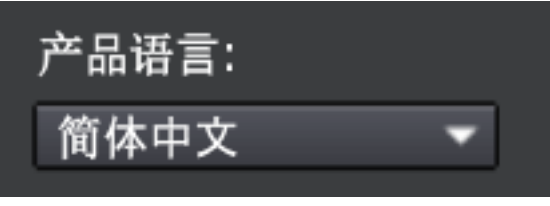

#### "语言选择"菜单

如果所需的语言不在此菜单中,则可用的选项因 Autodesk 产品的不同而异。许多 产品(例如 3ds Max、Inventor 和所有基于 AutoCAD 的产品)使用语言包来支 持其他语言。

#### 下列条件适用于语言选择:

- 每个套件安装都使用一种语言。如果需要使用不同语言安装一个或多个产品. 则需要单独安装。
- 所有展开必须使用一种语言。一个管理映像可以支持不同语言的部署, 但每个 部署必须采用一种语言。
- 如果您要安装多个产品并选择不受某些产品支持的语言,这些产品会使用默认 语言。
- 在退出安装程序的"产品信息"页面后,用于选择语言或添加语言包的菜单将 处于禁用状态。如果您以后决定更改语言或添加语言包,则不能返回到"产品 信息"页面并使用该菜单。相反,您必须取消安装、重新启动安装程序,然后 在"产品信息"页面上作出正确的语言选择。

#### 关于语言包

语言包是一个软件模块,可以添加到 Autodesk 产品以更改在整个用户界面和文档 中使用的语言。单个产品软件实例通过添加语言包可以支持多种语言。每个语言包 都与特定的 Autodesk 产品相匹配,并包括安装程序。必须在安装 Autodesk 产品 后,才能安装语言包。每个安装的语言包可在 Windows 的"开始"菜单中创建单 独的图标,如可以使用"Inventor - 法语 (francais)"来以该语言启动产品。根据 您的产品,安装介质或网站上可能会提供可用的语言包。

语言包安装程序提供了一个选项,可以用来创建特定产品的语言包展开。在相关产 品安装后,语言包展开可以安装在多台计算机上以添加其他语言版本。

## <span id="page-7-0"></span>指定许可

以下注释提供了对许可的概述。有关详细信息,请参见产品的《许可手册》。

#### 许可类型

您可以安装大多数 Autodesk 产品,并获得 30 天的试用期以便评估产品。如果购 买许可,它被配置为单机许可或网络许可,并且针对特定数量的用户。这些许可类 型简要描述如下:

- 单机许可旨在由一个人使用。许可的产品可以安装在两台计算机上,只要两个 实例不同时运行。
- 多套单机许可旨在支持指定的最大数量的用户,但可以将其安装在更多数量的 计算机上以便于访问。
- 网络许可支持连接到网络的指定的最大数量的用户。Network License Manager 安装在网络上的一台或多台服务器上以管理对用户的许可分发。

#### 网络许可服务器模式

如果使用的是网络许可,则为 Network License Manager 选择在购买许可时指定 的服务器配置:

■ 单一许可服务器

一台服务器管理网络中的所有许可。

■ 分布式许可服务器

许可分布在网络中的多台服务器池中。输入池中每台服务器的名称。

<span id="page-7-1"></span>■ 冗余许可服务器

有三台服务器可用来验证每个许可。输入三台服务器的名称。

## 配置和安装

#### 安装路径

此路径指定产品文件夹的安装位置。 如果更改位置,请在安装路径中仅使用有效 的 ASCII 字符。

#### 配置

大部分产品有许多配置设置。在"安装 > 配置安装"页面中,对于已选定要进行 安装的任何产品,您会看到用于访问配置面板的三角形控件:

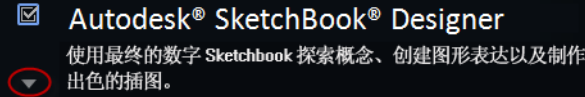

单击产品框中的任意位置以打开配置面板。对于许多产品, 您可以选择安装类型, 或者选择"典型"以接受默认配置设置,或者选择"自定义"以查看设置,并确定 是否对其进行修改。有关适用于您的产品的配置设置详细信息可能存在于本手册的 附录中。根据需要配置设置后,单击三角形以关闭配置面板。

## <span id="page-8-0"></span>激活产品

第一次运行 Autodesk 产品时,系统将询问您是否要激活产品。如果已连接至 Internet. 则表示您的计算机可以直接与 Autodesk 通信以完成激活过程。

<span id="page-8-2"></span><span id="page-8-1"></span>如果您的计算机已与 Internet 断开连接,可以在以后当连接到 Internet 时再进行 激活。某些产品还允许您通过 Web 或通过电子邮件将序列号、请求代码和注册数 据发送至 Autodesk 来脱机激活。有关激活的详细信息,请转到 *[Autodesk Licensing](http://www.autodesk.com/licensing-chs)* 并选择 FAQ 链接。

## 创建部署

#### 管理映像

以下是由部署过程创建的自定义的安装文件集。它用于在每台计算机上安装程序的 一致配置。其他设置:

- 管理映像路径。指定一个共享的网络位置, 对该位置具有"完全控制"权限。 用户将转至该路径来安装程序。
- 目标平台。选择 32 位或 64 位平台以匹配将使用展开的计算机操作系统。
- 仅包含此部署配置需要的产品。如果选中,则将来不能修改部署以包含其他产 品。如果未选中,则管理映像将包含所有可能的产品,而且可在将来以任意方 式修改部署。

安装设置

■ 静默模式在后台运行安装, 而不需要用户输入。

重要信息 在静默模式下,当安装完成时用户的计算机可自动重新启动而不发出 警告。

- 日志文件为每台计算机记录安装数据。
- 网络日志文件为运行部署的所有计算机保留安装数据的中心记录。它具有与部 署相同的名称,并且必须保留在用户具有"更改"权限的共享文件夹中,以便 用户的计算机可以写入日志文件。

## <span id="page-9-0"></span>常见问题解答

<span id="page-9-1"></span>有关此处未包括的主题的建议和帮助,请转到*[Autodesk](http://www.autodesk.com/support-chs)* 技术支持,单击产品名称, 然后在知识库中搜索产品。

## 如果丢失了序列号或产品密钥该怎么办?

<span id="page-9-2"></span>请检查您的产品包装或购买记录(如果可用),或者与 *[Autodesk](http://www.autodesk.com/customerservice-chs)* 客户服务 联系以 获得帮助。

## 为什么在安装后需要激活产品?

<span id="page-9-3"></span>激活用来为 Autodesk 和持有许可的用户验证用户的 Autodesk 产品是否安装在合 格的计算机上。激活过程可改善许可安全性和管理。例如,它可以确保多套许可未 由多于授权用户数量的用户使用。

## 我可以从网站安装 **Autodesk** 产品吗?

多个 Autodesk 网站已设置为支持产品下载,包括 Subscription、教育、eStore, 我的帐户和试用站点。在每个下载已实施的站点上,用户可以选择若干下载方式, 以满足不同的要求。如果您要在计算机上直接安装产品,可以使用 Web 安装程 序。如果要下载文件后再安装产品,或创建展开,可以使用 Download Manager 或"浏览器下载"。在下载网站上提供了更多详细信息。

## <span id="page-10-0"></span>如何在产品套件或套装中使用试用许可?

单个试用期通常为 30 天, 适用于套件或套装中的所有 Autodesk 产品。当启动第 一个产品时,所有产品的试用期 随即开始。如果在试用期结束之前用户不激活其 中一个产品,则对所有产品的访问都将被拒绝。试用期结束之后,用户可以通过输 入激活码来恢复对产品的访问。

## <span id="page-10-1"></span>如何将我的许可从单机许可切换为网络许可或 反之?

如果只是输入了错误的许可类型,并仍在运行安装程序,则使用"上一步"按钮返 回到"产品信息"对话框,并更改许可类型。

<span id="page-10-2"></span>如果要更改已安装产品的许可类型,请与 Autodesk 经销商或许可供应商联系,以 获取新的许可和序列号。然后卸载产品并运行新安装以更改许可类型并输入新的序 列号。

## 安装后在何处可以找到产品许可信息?

<span id="page-10-3"></span>选择"帮助"菜单 ➤ "关于",或"关于 *[*产品名*]*"。如果您的产品使用信息中 心,可以在其中找到"帮助"菜单。

## 安装后,如何修改产品配置、修复或卸载产品?

- **1** 转至 Windows 控制面板:
	- Windows XP: 在"开始"菜单上, 依次单击"设置" > "控制面 板" ▶ "添加或删除程序"。
	- Windows 7: 在"开始"菜单上, 依次单击"设置" ▶ "控制面 板" ➤ "程序/卸载程序"。
- **2** 在 Windows 控制面板中,单击产品名称,然后单击"更改/删除"(Windows XP) 或"卸载/更改"(Windows 7)。 安装程序以维护模式打开,然后将引导您完成安装过程。

#### 常见问题解答 | **7**

## <span id="page-12-0"></span>附录:安装 **Autodesk Maya**

# **2**

## <span id="page-12-1"></span>**Autodesk Maya 2013** 特定安装信息

<span id="page-12-4"></span>某些项目只适用于 Autodesk® Maya® 安装(与其他 Autodesk 产品对比)。在本章 中,将了解如何在 64 位计算机上安装 32 位版本的 Maya 以及如何安装 Maya 帮助 的本地副本。

此外,本章还包含有关在 Mac OS X 和 Linux 上安装和卸载 Autodesk Maya 的信 息。

## <span id="page-12-3"></span><span id="page-12-2"></span>在 **64** 位操作系统上安装 **32** 位产品

可以手动覆盖安装程序的默认行为(即自动在 64 位计算机上安装 64 位产品)。对 干单机版安装,请导航到安装介质的根目录,然后启动32位安装程序(其文件名为 Setup\_32.exe 或类似名称)。若要进行部署,可以选择 64 位目标平台, 然后指定 32 位版本的产品。

## 在 **Mac OS X** 上安装 **Maya**

#### 在 **Mac OS X** 上安装 **Maya**

- **1** 执行下列操作之一启动安装程序:
	- 如果您从 DVD 中安装, 请将 DVD 插入驱动器, 然后双击桌面上的 Maya DVD 图标。

导航到 DVD 驱动器中的 Maya/Mac OS X 文件夹。

- 如果要从下载软件包安装,请双击 Maya .dmg。
- **2** 在"Finder"窗口中,双击"安装 Maya 2013"程序。 Maya 安装程序将启动。

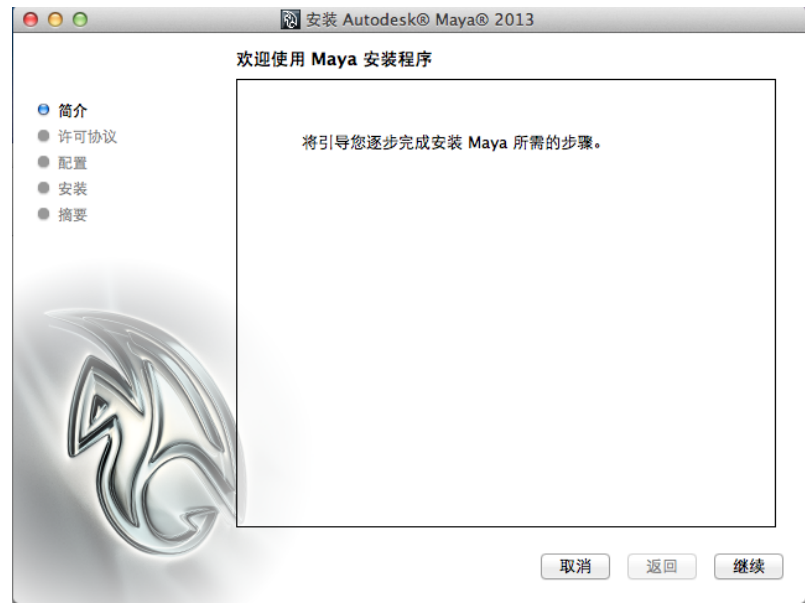

- **3** 按照 Maya 安装程序中的说明安装该产品。 例如,在"许可证"窗口中,执行下列操作:
	- 输入您的 11 位序列号。
	- 输入"产品密钥"。
	- 选择许可类型: "单机"或"网络"。

如果选择"网络"许可类型,请单击"使用现有许可服务器",并在"服 务器名称"字段中输入许可服务器名称。请与您的网络管理员联系以了解 许可服务器名称。如果您具有许可服务器计算机的访问权限,也可以通过 打开"终端"窗口("应用程序">"工具">"终端")并键入以下内 容找到其名称:

hostname <enter>

■ 单击"继续"。

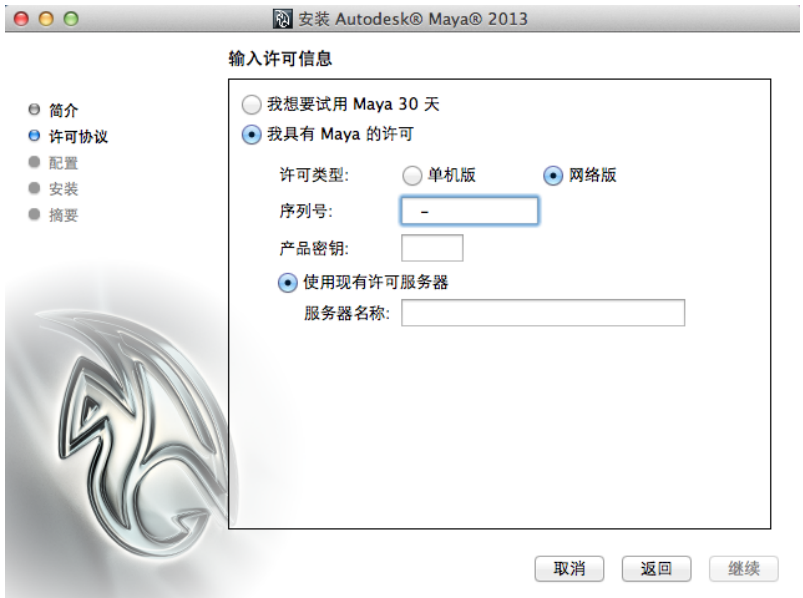

**4** 在最后确认安装成功的窗口中,单击"完成"。

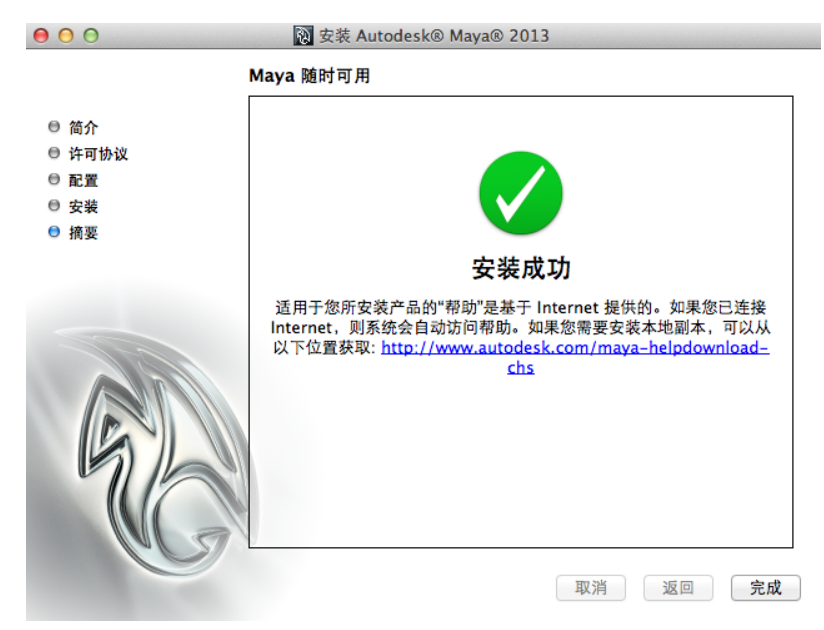

默认情况下, Maya 安装在以下目 录:/Applications/Autodesk/maya2013/。

注意 如安装程序的最后一个屏幕中所示, Maya 帮助是通过 Internet 访问 的。当按 F1 或者选择"帮助">"Maya 帮助"时, 将从 Autodesk Web 服 务器启动帮助。如果与 Internet 的连接不稳定,可以从以下网址下载一份帮 助:*[www.autodesk.com/maya-helpdownload-chs](http://www.autodesk.com/maya-helpdownload-chs)*。

## <span id="page-15-0"></span>在 **Linux** 上安装 **Maya**

<span id="page-15-1"></span>本节提供有关在 Linux 上安装 Maya 的详细信息。

## 使用安装向导在 **Linux** 上安装 **Maya**

#### 在 **Linux** 上安装 **Maya**

- **1** 执行下列操作之一启动 Maya 安装:
	- 如果您从 DVD 或 USB 安装, 请将安装介质插入驱动器中。
	- 如果您从下载软件包中安装,请从压缩文件中提取 Maya 软件包。
- **2** 以超级用户身份打开一个 shell(使用 su -),然后导航至软件包的提取目 录。

注意 最新的 Linux 发行版可能需要完全超级用户环境, 以便以根用户身份 运行安装程序。可以使用 su - 获取相应级别。(请注意尾部短划线。)

**3** 键入 ./setup 并按 Enter 键。 这将启动 Maya 安装程序。

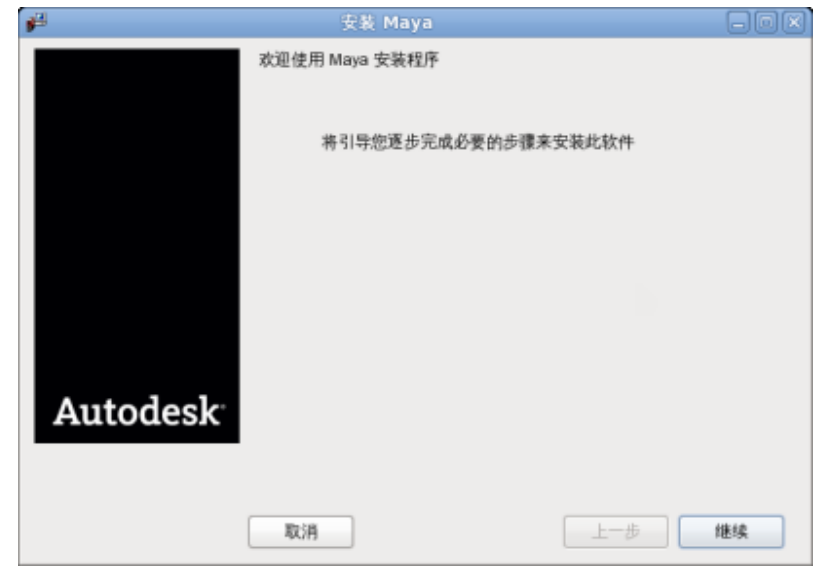

**4** 按照 Maya 安装程序中的说明安装该产品。 例如,在"许可信息"窗口中,执行下列操作:

- 输入您的 11 位序列号。
- 输入"产品密钥"。
- 选择许可类型: "单机"或"网络"。 如果您选择"网络"许可类型,请在显示的"服务器名称"字段中输入 许可服务器名称。请与您的网络管理员联系以了解许可服务器名称。
- 单击"继续"。

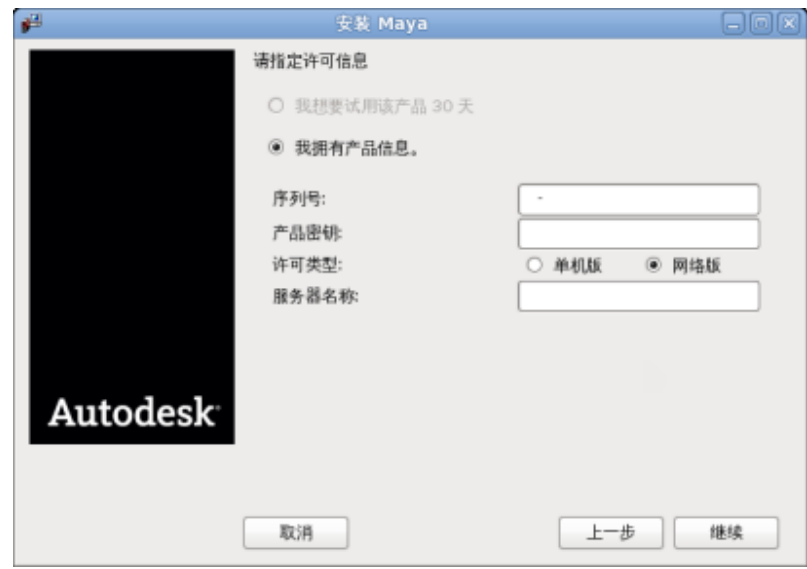

5 在最后确认安装成功的窗口中,单击"完成"。 默认情况下, Maya 安装在以下目录: /usr/autodesk/maya2013-x64。

<span id="page-17-0"></span>注意 Maya 帮助现在是通过 Internet 访问的。当按 F1 或者选择"帮 助" > "Maya 帮助"时, 将从 Autodesk Web 服务器启动帮助。如果与 Internet 的连接不稳定,可以从以下网址下载一份帮助: *[www.autodesk.com/maya-helpdownload-chs](http://www.autodesk.com/maya-helpdownload-chs)*。

## 使用 **rpm** 工具在 **Linux** 上安装 **Maya**

通过 rpm 命令行工具,您可以使用 -i 标志或 -ivh 标志安装该程序。-ivh 标志为 您在安装期间提供更多信息。

#### 使用 **rpm** 工具在 **Linux** 上安装 **Maya**

- **1** 以超级用户身份打开一个 shell(使用 su -)。
- **2** 执行下列操作之一:
	- 插入安装介质 (DVD 或 USB) 并挂载驱动器。例如, 键入 mount -r /dev/dvd /mnt/dvd。
- 从下载的压缩文件中提取 Maya 软件包, 然后更改到 Maya 软件包的提 取目录。
- **3** 使用 ls 命令列出软件包。

您看到的软件包与下表中的内容相似,其中 # 表示具体的软件包编号。

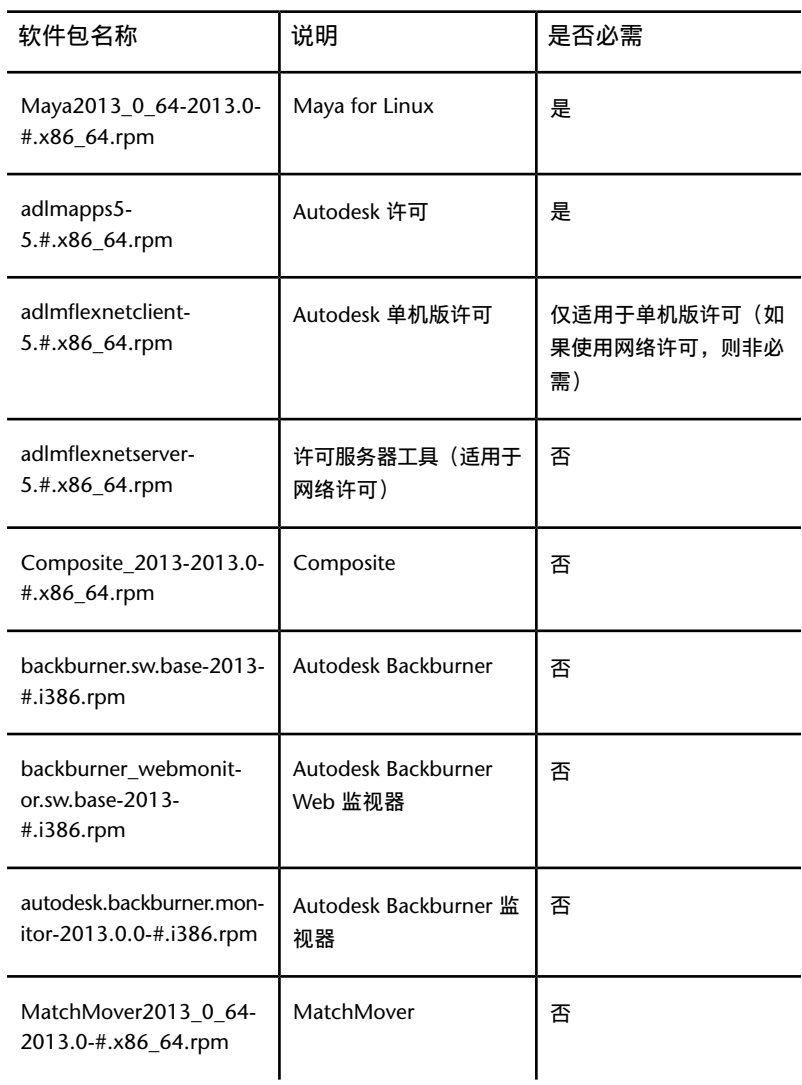

- **4** 若要安装所需的软件,请输入下列命令之一(其中 # 表示具体的软件包编
	- 号), 具体取决于您要安装 Maya 的计算机上是否已安装 Mudbox:
	- 若要仅安装 Maya, 请输入下列命令:

```
rpm -ivh Maya2013_0_64-2013.0-#.x86_64.rpm
adlmapps5-5.#.x86_64.rpm
adlmflexnetclient-5.#.x86_64.rpm
```
■ 若要同时安装 Maya 与 Mudbox,请输入下列命令:

```
rpm -ivh --force Maya2013_0_64-2013.0-#.x86_64.rpm
adlmapps5-5.#.x86_64.rpm
adlmflexnetclient-5.#.x86_64.rpm
```
Maya 2013 将所需的 libXm.so.3 库作为标准安装的一部分添加到 Maya lib 目录中,这样就无需安装 openMotif 运行时 rpm。

**5** 在 /usr/lib/ 或 /usr/X11R6/lib 目录中查找名为 libGL.so 的文件以验证 是否已安装 OpenGL。

注意 /usr/lib 在 Red Hat、Fedora 和 SuSE 发行版中通常都是 32 位, 但 对 Ubuntu 和 Debian 发行版可能为 64 位。某些发行版包含不适用于运行 Maya 的系统 OpenGL 驱动程序 mesa-GL。Maya 是 64 位应用程序,需要 64 位 OpenGL 3D 加速的驱动程序以获得最佳性能。

提示 若要轻松检查安装的 OpenGL 驱动程序, 请使用 glxinfo 程序列出输 出的前面部分,然后查找该驱动程序和渲染器字符串。例如:

glxinfo | less

**6** (可选)有关安装 Maya 文档软件包的信息,请参见位于第 27 页的[安装](#page-30-1) [Maya](#page-30-1) 帮助。

默认情况下, Maya 帮助是基于 Internet 的帮助, 因此在 Maya 中启动帮助 会调用 Autodesk Web 服务器显示文档。

**7** 运行下列命令以设置是使用网络许可还是单机版许可:

```
/usr/autodesk/maya2013-x64/bin/licensechooser
/usr/autodesk/maya2013-x64/ <licensetype> unlimited
```
其中,您可以指定单机版或网络版作为<licenseType>的值。

此操作将使用您的许可类型信息更新 license.env 文件(由 Autodesk 许可 软件使用)。

**8** 添加 /opt/Autodesk/Adlm/R5/lib64/to LD\_LIBRARY\_PATH 以便为该会话 设置共享库。

例如,您可以在 BASH shell 中运行下列命令:

export LD\_LIBRARY\_PATH=/opt/Autodesk/Adlm/R5/lib64/

**9** 运行下列命令以便向 Autodesk 许可软件注册 Maya,其中 <*productKey1*> 和 <*productKey2*> 是产品密钥,<*serialNum*> 是序列号。

#### 注意

如果所购买的 Maya 为套件的一部分,请输入 Maya 产品密钥作为*productKey1* 的值,并输入套件产品密钥作为 *productKey2* 的值。 如果您单独购买 Maya, 只收到了一个产品密钥, 则可以输入该产品密钥作 为 <*productKey1*> 和 <*productKey2*> 的值。

■ (单机许可)

/usr/autodesk/maya2013-x64/bin/adlmreg -i S <*productKey1*> <*productKey2*> 2013.0.0.F <*serialNum*> /var/opt/Autodesk/Adlm/Maya2013/MayaConfig.pit

■ (网络许可)

/usr/autodesk/maya2013-x64/bin/adlmreg -i N <*productKey1*> <*productKey2*> 2013.0.0.F <*serialNum*> /var/opt/Autodesk/Adlm/Maya2013/MayaConfig.pit

例如:

/usr/autodesk/maya2013-x64/bin/adlmreg -i S 657E1 657E1

```
2013.0.0.F 000-00000000
/var/opt/Autodesk/Adlm/Maya2013/MayaConfig.pit
```
此步骤将更新产品信息 .pit 文件。如果您要安装 Maya 的多个实例,可以将 该文件复制到具有相同配置的其他计算机上。

这些命令将返回一条"注册成功"的消息,现在您可以使用单机或网络许可 运行 Maya。

## <span id="page-21-0"></span>其他 **Linux** 注释

本节将提供有关配置 Maya 以在 Linux 上运行的信息,介绍适用于 Linux 的 Maya 与其他 Maya 版本的区别,并提供特定于在 Linux 操作系统上使用 Maya 的其他 信息。有关各种限制和可能的解决方法的完整信息,另请参见 Maya 发行说明, 网址为 *[www.autodesk.com/maya-readme-2013-chs](http://www.autodesk.com/maya-readme-2013-chs)*。

#### 编译插件和单机版程序

若要在 Linux 上编译用于 Maya 2013 的插件和单机版应用程序,请使用已发布的 gcc 4.1.2 编译器。Maya 即是根据 CentOS 6.0 WS 使用此编译器编译的。

此外, Maya 还使用系统上可能已经存在的某些组件库(例如 Qt、Python、 OpenAL、Intel TBB、MKL、Cg)。这些库安装在 Maya 安装目录下的 /lib 目 录中,不会影响 Linux 系统的正常操作。在某些情况下, 系统可能包含这些库的 较新版本,这些版本或许与 Maya 不兼容。

注意 Maya 必须有自己的 Qt 库版本才能正常运行。

详细信息请参见位于以下网址的 API 手册:*[www.autodesk.com/maya-sdkdoc-2013](http://www.autodesk.com/maya-sdkdoc-2013-enu) [enu](http://www.autodesk.com/maya-sdkdoc-2013-enu)*。

#### 安装所需的其他软件包和字体

在 Linux 中,尤其是在 Fedora 系统中,并非运行 Maya 所需的所有系统库都包含 在操作系统的默认安装中。您可以使用yum查找其他任何与系统相关的库软件包, 并获取所需的运行时库。

例如,若要安装以下某些相关库,可以执行下列命令:

- yum install mesa-libGLw
- yum install libXp
- yum install gamin audiofile audiofile-devel e2fsprogs-libs

#### 相关的 **OpenGL** 库(供应商 **Nvidia/AMD** 提供)

- 来自 Nvidia/AMD 第三方库的 libGL.so
- 来自 mesa-libGLw 的 libGLw.so.1

#### 相关的 **X Windows** 库

■ 来自软件包 libXp 的 libXp.so.6

- 来自软件包 libXmu 的 libXmu.so.6
- 来自软件包 libXp 的 libXpm.so.4
- 来自软件包 libXt 的 libXt.so.6
- 来自软件包 libXi 的 libXi.so.6
- 来自软件包 libXext 的 libXext.so.6
- 来自软件包 libX11 的 libX11.so.6
- 来自软件包 libinerama 的 libXinerama.so.1
- 来自软件包 libXau 的 libXau.so.6
- 来自软件包 libxcb 的 libxcb.so.1

#### 相关系统库

- 来自软件包 gamin 的 libfam.so.0
- 来自软件包 audiofile 的 libaudiofile.so.0
- 来自软件包 audiofile-devel 的 libaudiofile.so
- 来自软件包 e2fsprogs-libs 的 libuuid.so.1
- ibpthread.so.0
- llibc.so.6
- libdl.so.2
- libz.so.1
- librt.so.1
- libSM.so.6
- libICE.so.6
- libutil so.1
- libssl.so.6
- libcrypto.so.6

重要信息 请注意下列有关 libssl.so.6 和 libcrypto.so.6 的附加信息。

libssl.so.x 和 libcrypto.so.x 是随 RHEL 一起提供的 OpenSSL 库版本。所需系统 库的版本号取决于您的 Linux 发行版。例如,Fedora 14 使用 libcrypto.so.10 和 libssl.so.10。

RHEL 6 和 CentOS 6 为 libssl.so.6 和 libcyrpto.so.6 提供了兼容性软件包。请在 安装 Maya 之前先安装此软件包。

```
yum install openssl098e-0.9.8e
```
Maya 安装程序将进行检查,以查看是否存在现有的系统库版本;如果存在,将自 动在 Maya lib目录下创建符号链接。在某些情况下, 例如, 如果正在从网络服务 器运行 Maya, 此过程将无法自动完成。

如果存在系统版本的库,则使用它们。

```
sur-
cd /usr/autodesk/maya2013-x64/lib
ln –s /usr/lib64/libssl.so.10 libssl.so.6
ln –s /lib64/libcrypto.so.10 libcrypto.so.6
```
如果系统上没有 libssl.so 和 libcrypto.so 版本,最后的方法是可以使用位于 /usr/autodesk/maya2013-x64/support/openssl/ 中的文件。

如果需要使用支持目录中的文件,请将文件复制到 Maya lib 目录并重命名为以下 名称:

```
S11cd /usr/autodesk/maya2013-x64/lib
cp ./support/openssl/libssl.so.6 libssl.so.6
cp ../support/openssl/libcrypto.so.6 libcrypto.so.6
cp ../support/openssl/libcrypto.so.6 libcrypto.so.0.9.8
```
#### 相关应用程序

■ tcsh

这是一个命令语言解释器应用程序。运行命令 yum install tcsh 进行安装。

#### 相关的 **32** 位 **Backburner** 监视器库

- php
- elfutils-libelf
- glibc
- libgcc
- libstdc++
- httpd

为确保安装的这些库是所需的 32 位版本,请运行下列命令进行安装:

#### **(RHEL 6.x/CentOS 6.0/Fedora 14)**

```
yum install elfutils-libelf.i586 glibc.i686
libstdc++.i586 httpd php
```
#### 字体

Maya 也会使用某些未在默认情况下安装的字体。请执行下列命令安装这些字体:

```
yum install xorg-x11-fonts-ISO8859-1-100dpi
yum install xorg-x11-fonts-ISO8859-1-75dpi
yum install liberation-mono-fonts liberation-fonts-common
liberation-sans-fonts liberation-serif-fonts
```
#### 运行差别

在 Linux 系统上安装后, Maya 的工作方式与在 Windows 上安装后的工作方式 相同。

#### 不支持的 **Maya** 功能

- 当前在 Windows 版本中不支持某些功能。这些功能包括输出为 AVI 或 SGI 影片格式。详细信息请参见位于以下网址的 Maya 发行说明: *[www.autodesk.com/maya-readme-2013-chs](http://www.autodesk.com/maya-readme-2013-chs)*。
- 对于大多数 Autodesk 产品, 您都可以安装 30 天的试用版来评估该产品。Linux 平台上无法安装 Maya 30 天试用版。

#### **Linux** 桌面配置

若要在 Linux 上使用 Maya,必须更改出厂设置中的某些默认键盘和鼠标绑定。 这些默认绑定会阻止 Maya 接收命令,例如用于在面板中翻滚或平移视图的命令。

不同的 Linux 窗口管理器具有不同的键绑定和键绑定设置步骤。Linux 系统可以 高度自定义,许多 Linux 系统组件的组合都可以与 Maya 一起使用,而不仅仅限 于 Autodesk 所描述(或经测试)的组合。

下文说明了更改最常用配置的步骤。

#### **KDE** 和 **Gnome** 桌面配置

为了使 Maya 可与 KDE 和 Gnome 正常配合工作, 应对鼠标控制进行一些修改。 Alt 键和鼠标按键的默认绑定不适用于 Maya。Maya 2013 增加了相应的支持以便 将 Meta (Windows) 键用作 Alt 键进行翻滚。如果要使用 Alt 键和鼠标按键进行 场景翻滚,请确保绑定没有冲突。

不同版本的 KDE 和 Gnome 可能具有不同的键绑定选择方法。如果下列步骤不适 用于您的窗口管理器,请参见 KDE 和 Gnome 文档中的相关说明。

#### **Red Hat** 下的 **KDE**

- **1** 打开 KDE 控制中心。
- **2** 选择"桌面",然后选择"窗口行为"。
- **3** 执行下列操作之一:
	- (Red Hat Enterprise Linux WS 6.x) 打开"操作"选项卡。
	- (Fedora 14) 打开"窗口操作"选项卡。
- **4** 在以下部分中:
	- (Red Hat Enterprise Linux WS 6.x) 内部窗口、标题栏和框架
	- (Fedora 14) 交互式内部窗口、内部窗口、标题栏和框架

对于修改器键 Meta. 将所有鼠标操作组合设置为"无"。

**5** 单击"应用"并关闭控制中心。

#### **Red Hat** 下的 **Gnome**

- **1** 打开 Gnome 面板。
- **2** 执行下列操作之一:
	- (Red Hat Enterprise Linux WS 6.x) 依次选择"应用程序"、"首选项" 和"窗口"。
	- (Fedora 14) 依次选择"系统"、"首选项"和"窗口"。
- 3 在"窗口首选项"对话框中,将"移动窗口..."键设置为"超级"。 (使用 Maya 时在此处设置 Ctrl 或 Alt 可能会导致问题。)
- <span id="page-25-0"></span>**4** 单击"关闭"。

## 在 **Linux** 上优化 **Maya** 热盒和标记菜单

建议修改操作系统和窗口管理器设置,以便在 Linux 系统上优化 Maya 热盒和标 记菜单的性能。

热盒和标记菜单可以使用以下三种显示方法:RGB 叠加、X 合成和内部软件合成。

通常,应尝试使用 RGB 叠加和 X 合成来查看哪种方法在实践中效果最佳。内部软 件合成方法是速度最慢的方法,应尽可能避免使用该方法。

某些限制因素可能会确定您可以使用哪种方法:

#### ■ **RGB** 叠加

如果要在 Maya 中使用立体功能,请使用此方法。请不要将此方法与 AMD 显 卡结合使用。

■ **X** 合成

此方法与 AMD 显卡结合使用(具有 AMD 显卡的 Linux 驱动程序不支持 RGB 叠加)。

■ 内部软件合成

如果 RGB 叠加和 X 合成模式都不适用, 则只能使用此方法。这是 Maya 的默 认设置。

#### 使用 **RGB** 叠加

RGB 叠加方法使用硬件 RGB 叠加显示热盒和标记菜单。此方法可去除使用内部软 件合成方法时出现的闪烁。

#### 启用 **RGB** 叠加

- **1** 打开 /etc/X11/xorg.conf 文件。
- **2** 替换"CIOverlay"选项(颜色索引叠加),如下所示:

Section "Device" Option "Overlay" "on" EndSection

```
OR
Section "Screen"
   Option "Overlay" "on"
EndSection
```
**3** 禁用 X 合成,如下所示:

Section "Extensions" Option "Composite" "false" EndSection

**4** 保存 xorg.conf 文件。

#### 使用 **X** 合成

要使用 X 合成方法,X 合成扩展必须处于启用状态,并且窗口管理器必须启用合 成。此方法可去除使用内部软件合成方法时出现的闪烁。

#### 启用 **X** 合成

注意 默认情况下, 在 Red Hat 6 和 Fedora 14 系统上 X 合成处于启用状态, 因此 无需修改 xorg.conf 文件。

- **1** 打开 /etc/X11/xorg.conf 文件。
- **2** 启用 X 合成,如下所示:

```
Section "Extensions"
    Option "Composite" "true"
EndSection
```
**3** 保存 xorg.conf 文件。

#### 启用窗口管理器合成

下表概述了如何启用窗口管理器合成。

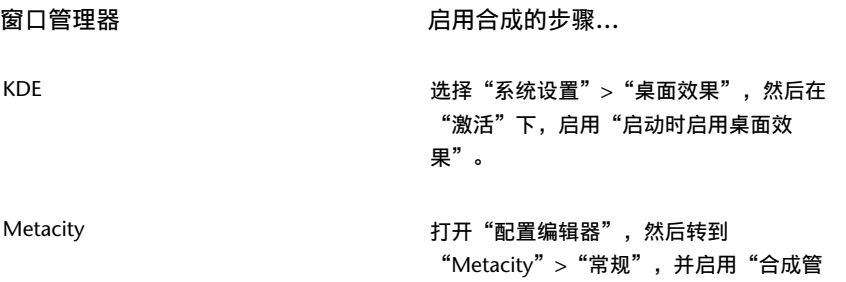

理器"。

其他 请查看窗口管理器的帮助以获取信息。

#### 使用内部软件合成

内部软件合成抓取屏幕快照并在该图像之上绘制热盒和标记菜单,以便模拟透明 度。

这是一个备用方法,只能在 RGB 叠加和 X 合成方法不适用时才使用。您可能会发 现此方法的速度很慢,并且可能会在热盒或标记菜单从屏幕中消失时引起闪烁。

#### **24** | 第 2 章 附录:安装 Autodesk Maya

#### 其他建议的设置

#### 聚焦设置

要在 Maya 中进一步提高与热盒和标记菜单的交互,请对所使用的窗口管理器使 用以下聚焦策略设置。

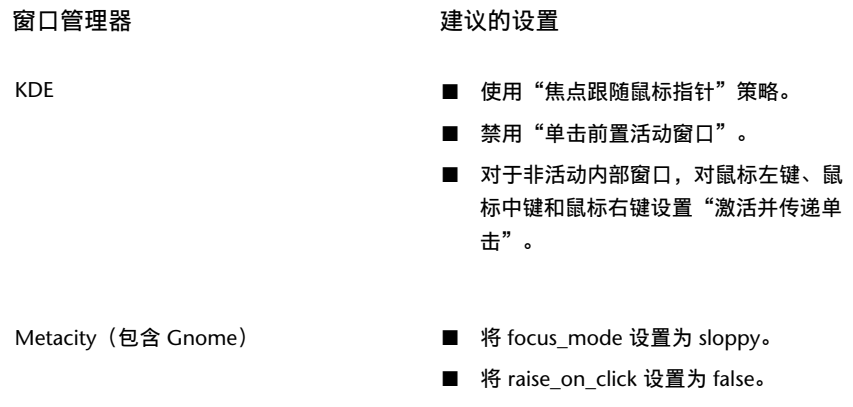

#### 环境变量

还建议对 Maya 环境变量进行以下调整,以便提高与热盒的交互。

在 Maya.env 文件中, 请进行以下设置:

■ MAYA SET PARENT HINT=0

控制自动建立窗口的父子关系,其中,将其设置为 0 会禁用默认建立父子关 系。(此行为类似于 Linux 系统上的 Maya 2010。)

■ MAYA HBFreeFocus=1

设置为 1 时,不会强制焦点返回到在屏幕上显示的热盒之前获得焦点的窗口。 (在 Linux 系统上设置 MAYA\_SET\_PARENT\_HINT=0 时,这是一个附加控 制。)

■ MAYA\_HBFreeRaise=1

设置为 1 时,不会在热盒从屏幕中消失时强制前置先前聚焦的窗口。(在 Linux 系统上设置 MAYA\_SET\_PARENT\_HINT=0 时, 这是一个附加控制。)

## <span id="page-29-0"></span>在 **Mac OS X** 或 **Linux** 上卸载 **Maya**

#### <span id="page-29-2"></span>在 **Mac OS X** 上卸载 **Maya**

- **1** 导航到 Maya 目录(默认为 /Applications/Autodesk/Maya2013/)。
- **2** 将 Maya2013 应用程序拖动到垃圾桶。
- **3** 打开"终端"窗口并执行以下两个命令,其中 <*productKey*> 表示产品密钥:

```
adlmreg –u S <productKey> 2013.0.0.F
adlmreg –u N <productKey> 2013.0.0.F
```
这样可确保从 ProductInformation.pit 文件中正确删除产品信息。

#### <span id="page-29-1"></span>在 **Linux** 上卸载 **Maya**

若要在 Linux 上卸载 Maya,您可以使用 rpm 工具。

- **1** 以超级用户身份打开一个 shell。
- **2** 将 /opt/Autodesk/Adlm/R4/lib64/ 添加到 LD\_LIBRARY\_PATH,为该会话 设置共享库。

例如,通过运行下列命令:export LD\_LIBRARY\_PATH=/opt/Autodesk/Adlm/R4/lib64/

**3** 运行以下两个命令,其中 <*productKey*> 表示产品密钥:

```
/usr/autodesk/Maya2013-x64/bin/adlmreg -u S
<productKey> 2013.0.0.F
```

```
/usr/autodesk/Maya2013-x64/bin/adlmreg -u N
<productKey> 2013.0.0.F
```
**4** 输入以下命令,以列出已安装的软件包名称:

```
rpm -qa |egrep 'adlm|Maya'
```
- 5 标识您要卸载的每个软件包的名称。例如, Maya2013 # 软件包(其中 # 是 软件包的编号)。
- **6** 使用下列命令卸载每个软件包:

rpm -e PackageName

**26** | 第 2 章 附录:安装 Autodesk Maya

## <span id="page-30-1"></span><span id="page-30-0"></span>安装 **Maya** 帮助

<span id="page-30-3"></span>默认情况下,所安装的 Maya 2013 版本将从 Autodesk.com 网站启动帮助。您可 以按照下列说明下载并安装 Maya 2013 帮助的副本。

#### 准备安装 **Maya** 帮助

安装 Maya 帮助之前, 请确保您已完成下列操作:

- 安装 Maya 2013。
- <span id="page-30-2"></span>■ 从以下网址下载适用于您平台的 Autodesk Maya 2013 英语文档安装程序: *[www.autodesk.com/maya-helpdownload-chs](http://www.autodesk.com/maya-helpdownload-chs)*。

此文件安装适用于 32 位和 64 位系统的 Maya 帮助。

#### 在 **Windows** 上安装 **Maya** 帮助

本节将介绍如何在您的系统上安装本地版本的 Maya 帮助。您也可以将 Maya 帮 助安装到共享位置(如内部网络或 Web 服务器)。请参见位于第 29 页的将 [Maya](#page-32-0) [帮助安装到共享位置。](#page-32-0)

- **1** 双击 Autodesk Maya 2013 英语文档可执行文件。 此时将显示安装向导。
- **2** 将帮助文件提取到一个临时目录,然后单击"下一步"。 安装完成后将自动从系统中删除这些文件。
- **3** 按照安装向导中的说明操作。
	- 默认情况下,Maya 帮助安装在以下目录中:
	- 在 Windows 32 位系统上, 该目录为 *C:\Program Files\Autodesk\Maya2013\docs\Maya2013\zh\_CN*。
	- 在 Windows 64 位系统上, 该目录为 C:\Program *Files(x86)\Autodesk\Maya2013\docs\Maya2013\zh\_CN*。

如果需要,可以在安装期间更改 docs 目录的安装位置。

- **4** 启动 Maya。
- 5 在 Maya 中,通过选择"窗口">"设置/首选项">"首选项"打开帮助的 首选项窗口。 此时将显示"首选项"窗口。
- **6** 在"类别"下单击"帮助"。
- **7** 在"帮助位置"部分选择"安装的本地帮助"。
- **8** 单击"保存",退出"首选项"窗口。 现在可以通过"帮助"、F1 和上下文相关的帮助菜单使用 Maya 2013 帮 助。

#### 在 **Mac OS X** 上安装 **Maya** 帮助

- **1** 双击 Autodesk Maya 2013 英语文档 .dmg。 Maya 英语文档磁盘映像将安装在桌面上。
- **2** 双击磁盘映像。 将打开一个"Finder"窗口。
- **3** 双击"安装 Maya 2013 文档"图标。 此时将显示安装向导。
- **4** 按照安装向导中的说明操作。 默认情况下, Maya 帮助安装在以下目录中: */Applications/Autodesk/maya2013/docs/Maya2013/zh\_CN*。 您不能更改 docs 目录的安装位置。
- **5** 启动 Maya。
- 6 在 Maya 中, 通过选择"窗口" > "设置/首选项" > "首选项"打开帮助的 首选项窗口。 此时将显示"首选项"窗口。
- **7** 在"类别"下单击"帮助"。
- **8** 在"帮助位置"部分选择"安装的本地帮助"。
- <span id="page-31-0"></span>**9** 单击"保存",退出"首选项"窗口。 现在可以通过"帮助"、F1 和上下文相关的帮助菜单使用 Maya 2013 帮 助。

#### 在 **Linux** 上安装 **Maya** 帮助

本节将介绍如何在您的系统上安装本地版本的 Maya 帮助。您也可以将 Maya 帮 助安装到共享位置(如内部网络或 Web 服务器)。请参见位于第 29 页的将 [Maya](#page-32-0) [帮助安装到共享位置。](#page-32-0)

**1** 从您下载的压缩文件中提取 Maya 帮助软件包。

- **2** 以超级用户身份打开一个 shell(使用 su -),然后导航至软件包的提取目 录。
- **3** 键入 ./setup 并按 Enter 键。 此时将显示安装向导。
- **4** 按照安装向导中的说明操作。 默认情况下, Maya 帮助安装在以下目录中: */usr/autodesk/maya2013-x64/docs/Maya2013/zh\_CN*。 如果需要,可以在安装期间更改 docs 目录的安装位置。
- **5** 启动 Maya。
- 6 在 Maya 中, 通过选择"窗口" > "设置/首选项" > "首选项"打开帮助的 首选项窗口。

此时将显示"首选项"窗口。

- **7** 在"类别"下单击"帮助"。
- **8** 在"帮助位置"部分选择"安装的本地帮助"。
- <span id="page-32-0"></span>**9** 单击"保存",退出"首选项"窗口。 现在可以通过"帮助"、F1 和上下文相关的帮助菜单使用 Maya 2013 帮 助。

#### 将 **Maya** 帮助安装到共享位置

在 Windows 和 Linux 平台上, 您可以将 Maya 帮助安装到共享位置(如内部网 络或 Web 服务器),以便供多个用户访问。然后,可以在各个系统上设置 Maya 帮助首选项以便从该位置访问帮助。

注意 在 Mac OS X 系统上, 只能将 Maya 帮助安装到默认目录。若要从共享位置 使用 Maya 帮助, 您必须将 docs 目录复制到共享位置。然后, 可以在各个系统上 设置 Maya 帮助首选项以便它们从该位置访问帮助。

选择共享位置时, 请确保 Maya 帮助的目录路径满足以下要求:

- 直接指向帮助位置。例如, \\CompanyServer\SharedLocation\MayaHelp\docs\Maya2013\zh\_CN。 不使用别名路径。
- 指向包含 index.html 文件的目录。例如, 指向英文版 Maya 帮助的路径以 \en\_US 目录结束。
- 对 Web 服务器位置使用 http 或 https 协议。

#### 将 **Maya** 帮助安装到共享位置

**1** 提取适用于您平台的 Maya 帮助文件,然后如 Maya 帮助安装说明的第 1 步 和第 2 步所述启动安装向导。

请参见位于第 27 页的在 [Windows](#page-30-2) 上安装 Maya 帮助和位于第 28 页[的在](#page-31-0) Linux 上安装 [Maya](#page-31-0) 帮助。

**2** 在安装过程中,如果要求您确认安装帮助的目标文件夹,请根据您的平台, 单击"更改"(Windows) 或"浏览"(Linux), 然后为帮助指定一个共享位 置。

然后,可以在各个系统上设置 Maya 帮助首选项以便它们从该位置访问帮 助。

#### 设置共享位置的帮助首选项

- **1** 启动 Maya。
- 2 在 Maya 中,通过选择"窗口">"设置/首选项">"首选项"打开帮助的 首选项窗口。 此时将显示"首选项"窗口。
- **3** 在"类别"下单击"帮助"。
- 4 在"帮助位置"部分中,选择"自定义",然后单击 ■图标以浏览到 Maya 帮助的共享位置, 或者直接在"自定义"字段中键入 http 路径的目录。
- **5** 单击"保存",退出"首选项"窗口。 Maya 2013 帮助现在可以从共享位置访问。

## <span id="page-33-1"></span><span id="page-33-0"></span>安装 **MatchMover**、**Composite**、**Backburner** 和 **DirectConnect**

Maya 安装程序提供了安装 Maya Composite、Autodesk® MatchMover™ 摄影 机跟踪器、Autodesk® Backburner™ 网络渲染队列管理器和 Autodesk® DirectConnect 的选项。您不需要使用单独的许可来安装和运行这些应用程序。

注意 如果您要安装并运行 MatchMover 或 Composite, 必须安装 Maya, 但安 装和运行 Backburner 不需要安装 Maya。

#### **30** | 第 2 章 附录:安装 Autodesk Maya

## <span id="page-34-0"></span>安装 **Mental Ray for Maya Satellite**

## <span id="page-34-4"></span><span id="page-34-3"></span><span id="page-34-1"></span>**Mental Ray (Satellite)** 概述

Mental Ray for Maya 支持一种独特形式的网络渲染: Mental Ray Satellite 渲染。 该新网络渲染功能基于 Mental Ray Satellite 技术。通过该功能, 您可以在任何联 网的计算机上安装 Mental Ray (Satellite) 版本。此特殊版本的 Mental Ray 位于 该安装计算机上,等待来自 Maya 的渲染任务。此版本通过联网计算机的 CPU 提 供的附加渲染功能,对 Maya 中的 Mental Ray 渲染功能形成补充。

使用 mental ray 分布式渲染可以加快下列所有任务的速度:

- 交互式渲染 (通过 Maya 界面)
- 使用 Maya mental ray 的 IPR 渲染
- <span id="page-34-5"></span>■ 交互式批渲染(由 Maya 启动的批渲染)
- 命令行渲染

通常从主计算机(运行 Maya 或从中启动命令行渲染的计算机)启动渲染过程。 从属计算机(Satellite 渲染计算机)处理通过网络从主计算机接收的渲染任务,并 返回结果。主计算机处理任务分配、负载平衡以及所接收的由渲染图像构成的渲染 任务集合。

有关 Mental Ray Satellite 的更多信息(包括如何设置 rayhosts 文件以从 Maya 获取和接收数据), 请参见"Maya 帮助"。在"Maya 帮助"中, 导航到"用户 手册"> "渲染和渲染设置"> "Mental Ray 渲染"> "Mental Ray for Maya 渲 染">"使用 Mental Ray for Maya 进行网络渲染"。

<span id="page-34-6"></span><span id="page-34-2"></span>若要使用 Mental Ray for Maya Satellite 渲染,必须设置 rayhosts 文件。

## 从属计算机安装

必须在所有从属计算机上安装具有 Satellite 渲染技术的特殊 Mental Ray 单机版。 在 Maya DVD 中, 随该 Maya 版本一起提供了支持 Satellite 的适用于 Windows、 Mac OS X 和 Linux 的 Mental Ray 版本。

#### **(Windows)** 安装具有 **Satellite** 许可的 **Mental Ray** 单机版

**1** 若要开始安装过程,请在每个从属计算机上插入 Maya DVD,打开 Mental Ray Satellite 文件夹和特定于平台的 Windows 文件夹, 然后双击 Mental Ray 单机版安装程序。 随后将出现安装程序。

**2** 请按照安装步骤操作。

在安装过程中,可以单击"自定义"更改安装目录。默认安装目录为:

```
C:\Program
Files\Autodesk\mrsat3.10.1-maya2013
```
#### **(Mac OS X)** 安装具有 **Satellite** 许可的 **Mental Ray** 单机版

- 1 若要开始安装过程,请在每个从属计算机上插入 Maya DVD, 打开 Mental Ray Satellite 文件夹, 然后双击 Mental Ray 单机版安装程序。
- **2** 请按照安装步骤操作。 在安装过程中,您可以更改安装目录。默认安装目录为:

/Applications/Autodesk/mrsat3.10.1-maya2013

#### **(Linux)** 使用 **rpm** 安装具有 **Satellite** 许可的 **Mental Ray** 单机版

- **1** 以根用户身份登录。
- **2** 在每个从属计算机上,插入 Maya DVD 开始安装过程。
- **3** 如有必要,请安装 DVD 驱动器。例如,键入:

```
mount
-r /dev/dvd /mnt/dvd
```
4 打开 Mental Ray Satellite 目录, 转到 Linux 目录, 然后输入以下命令(其 中 # 是具体的软件包编号):

rpm –ivh mentalraySatellite3.10.1\_maya2013-3.10-#.x86\_64.rpm

注意 64 位 Windows 版本的 Mental Ray for Maya satellite 使用与 32 位 版本相同的端口和服务名称。如果您在 64 位系统中同时安装 32 位和 64 位 版本,将会出现问题。由于只有一个服务条目/xinetd 配置,因此在安装 32 位软件包之后安装 64 位软件包(或者相反)时,会仅将上一次安装的版本 保留为工作状态。

## <span id="page-36-0"></span>从属计算机的其他设置

安装并运行此版本的 Mental Ray 后, 计算机 (Ray Sat 服务器)上的服务会等待 来自主计算机上 Mental Ray for Maya 的渲染任务。支持 Satellite 的 Mental Ray 版本不要求有自己的许可,它可以通过 Maya 许可激活。

<span id="page-36-2"></span>在从属计算机上,Ray Sat 服务器(服务名称:Mental Ray Satellite 3.10.1 for Maya 2013) 必须正在运行。若要验证 Windows 上是否正在运行该服务器, 请 按照下列步骤操作。

#### 验证 **Ray Sat** 服务器是否正在运行 **(Windows)**

- **1** 打开 Windows 命令提示符。
- **2** 导航到 Mental Ray Satellite 单机版的 bin 目录。默认情况下是 C:\Program Files\Autodesk\mrsat3.10.1-maya2013\bin\。
- **3** 键入以下命令:

raysat2013server /query

此时应返回一条提示 RaySat2013 服务器服务正在运行的消息。

如果没有返回此消息, 请确保 RaySat2013 服务器已作为服务安装, 并从"服 务控制面板"("设置">"控制面板">"管理选项">"服务")或键入 以下命令启动服务器:

```
raysat2013server
/start
```
## 从属计算机端口设置

<span id="page-36-3"></span>在从属计算机上,默认将端口号设置为 7413。这在大多数情况下都适用,您不需 要更改此端口号。

如果要将 Mental Ray Satellite 使用的端口号更改为 7413 以外的值, 必须编辑 services 文件。端口值将由您的网络管理员确定(空闲的 TCP/IP 端口)。

#### 更改端口号(**Windows**、**Linux**)

**1** 使用文本编辑器编辑 services 文件。

services 文件位于以下位置:

- (Windows XP) C:\Windows\system32\drivers\etc\services
- (Linux) /etc/services
- **2** 将下列行中的编号(此处为 7413)更改为所需的端口号:

```
mi-raysat2013
7413/tcp
```
#### 更改端口号(**Mac OS X 10.4**、**Tiger**)

- **1** 以超级用户身份登录 (sudo -s)。
- **2** 使用首选的文本编辑器打开文件 /etc/services。
- **3** 编辑行:mi-raysat2013 7413/tcp。
- **4** 保存文件。
- 5 从"Finder"菜单中,选择"转到">"应用程序",然后双击"工具"文件 夹。
- **6** 双击 NetInfo Manager 图标。
- **7** 在 NetInfo 数据库的 Services 目录下,找到并选择合适的服务 (Mental Ray Satellite 3.10.1 for Maya 2013)。
- **8** 单击面板底部的锁图标,然后输入管理员用户名和密码,这样便可解除锁定 NetInfo 数据库并进行更改。
- **9** 选择端口字段并将值更改为所需的端口号。
- **10** 完成后请再次单击锁定图标。
- **11** 从"Finder"菜单中,选择"域">"保存更改"向 NetInfo 数据库提交所 做的更改。
- **12** 重新启动计算机。

#### 更改端口号(**Mac OS X 10.5**、**Leopard**)

- **1** 以超级用户身份登录 (sudo -s)。
- **2** 使用首选的文本编辑器打开文件 /etc/services。
- **3** 编辑行:mi-raysat2013 7413/tcp。
- **4** 保存文件。
- **5** 打开"终端"窗口,然后执行下列操作:

#### **34** | 第 2 章 附录:安装 Autodesk Maya

```
sudo
/usr/bin/dscl . -change /Services/mi-raysat2013port
<currentportnumber>
<newportnumber>
```
例如:

```
sudo
/usr/bin/dscl . -change /Services/mi-raysat2013 port
7109 7413
```
注意 若要确定当前正在使用的端口, 请在"终端"窗口中键入下列内 容:/bin/dscl . -read /Services/mi-raysat2013

<span id="page-38-0"></span>**6** 重新启动计算机。

## **Satellite** 渲染许可

对于单机版许可,要使用 Mental Ray for Maya Satellite, 只能从接收 Maya 密钥 的专用主机启动。工作站最多可以将 Mental Ray for Maya 渲染分配给四个从属 CPU。

对于网络许可,功能的使用稍微灵活一些。对于网络许可设置,运行 Maya 的许 可和运行 Mental Ray for Maya 的许可能够分别独立注销,这样就可以远程启动 某些渲染任务。

使用具有网络许可的 Mental Ray for Maya 时存在以下两种可能的情况:

- (交互式)当 Maya 在工作站上交互运行时, 在工作站上启动 Mental Ray for Maya 渲染(渲染视图、批处理渲染或命令行渲染中的单个帧)。许可的网络 Mental Ray for Maya 部分已注销, rayhost 文件中指示的 Mental Ray Satellite 从属对象可以参与渲染。
- (脱机) 如果启动命令行 Mental Ray for Maya 渲染, 您从中启动命令的计算 机将变为 Mental Ray for Maya Satellite 渲染的主计算机。

注意 如果已启动 Maya, 但由于启动了交互式会话, 所以尚未使用 Mental Ray for Maya 进行渲染, 将不会签出网络许可中的任何 Mental Ray for Maya 行 项。因此,您可以从另一个主机启动命令行 Mental Ray for Maya 渲染。这将 签出许可的 Mental Ray for Maya 部分, 使其不能用于其他任何工作站, 包括 启动了 Maya 的用户的工作站。

有关 Mental Ray 渲染的更多详细信息, 请参见"Maya 帮助"的"渲染", 以及 随"Maya 帮助"一起提供的 Mental Ray 参考资料。

## <span id="page-40-0"></span>索引

## 字母

Composite, MatchMover, Backburner, DirectConnect [30](#page-33-1) Download Manager Linux [9,](#page-12-4) [26](#page-29-1) Mac OS X [9,](#page-12-4) [26](#page-29-2) Mental Ray Satellite 渲染 [31](#page-34-3) Mental Ray for Maya Satellite [31](#page-34-4) Ray Sat 服务器 [33](#page-36-2) Satellite 渲染 Mental Ray [31](#page-34-3) Ray Sat 服务器 [33](#page-36-2) 从属 [31](#page-34-5) 从属计算机安装 [31](#page-34-6) 更改端口号 [33](#page-36-3) 主 [31](#page-34-5)

## **A**

安装 Maya 帮助 [27](#page-30-3) 安装过程图 安装日志

## **C**

操作系统选择 产品设置 从属计算机 [31](#page-34-5)

### **D**

单机许可 单一许可服务器模式 典型设置 端口号 更改 [33](#page-36-3)

## **F**

分布式许可服务器

## **G**

更改许可类型 工具和实用程序 管理映像

## **J**

基于 Web 的安装 激活 静默模式

#### **P**

配置设置

### **R**

日志文件 冗余许可服务器

#### **T**

套件

#### **W**

网络许可 文档链接

## **X**

系统需求 卸载 Maya [26](#page-29-1) 卸载产品 信息中心 修复产品 许可服务器模式 许可类型 更改 序列号

**Y**

语言

## **Z**

知识库 主计算机 [31](#page-34-5) 自定义设置